# SHAZAM BOLT\$ CARDHOLDER QUICK GUIDE

For users with send money feature.

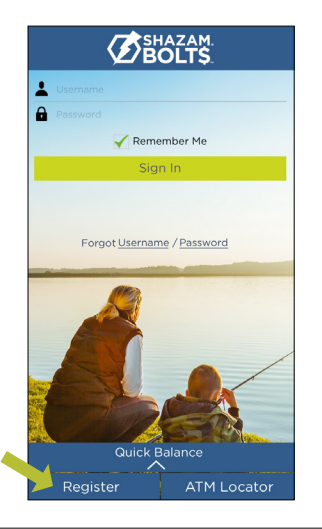

# **ENROLL**

- Download SHAZAM BOLT\$ for free from the Apple App Store or Google Play
- Select Register  $\blacktriangleright$
- Enter your debit card number  $\blacktriangleright$
- Review and accept product terms and conditions  $\blacktriangleright$
- Proceed with the Card Verification process and complete the User Profile information  $\blacktriangleright$
- Activate the account via email activation link  $\blacktriangleright$

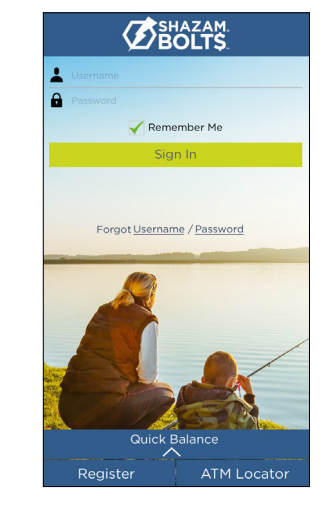

# **LOGGING IN**

- Enter your username and password, or enable fingerprint access  $\blacktriangleright$
- See your balances without logging in by tapping Quick Balance  $\blacktriangleright$

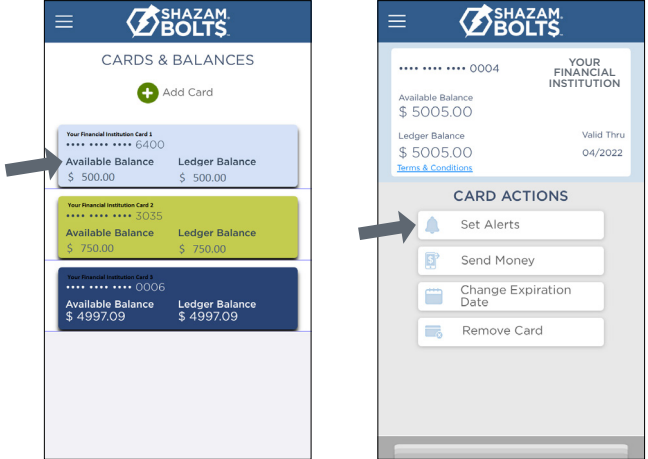

## **MANAGE ALERTS**

**Transaction Amount** 

Internet & Phone Transactions

Transactions Outside U.S.

Suspected Fraud Alerts **G** SHAZAM BOLT\$ Notifications

- <del>- - - -</del><br>| 515-555-0123 )

**BOLTS** 

**SET ALERTS** 

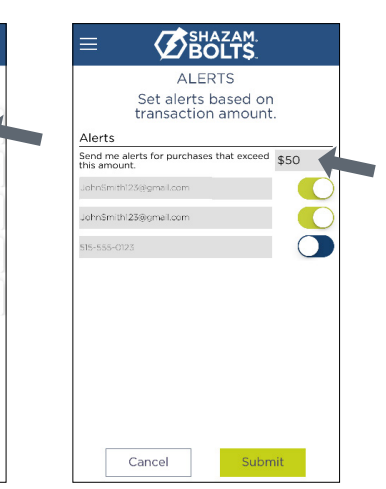

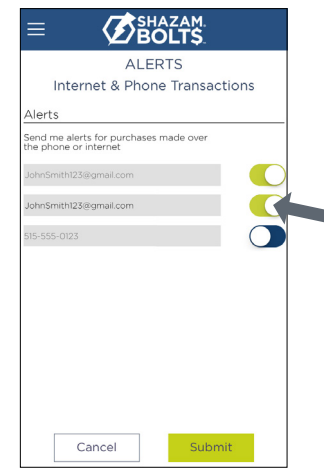

- Select a card from Cards & Balances screen  $\blacktriangleright$
- Tap Set Alerts on the Card Actions screen  $\blacktriangleright$

There are several options for alerts — tap on each to determine your alert delivery settings and configure the app to best fit your needs.

#### Here you can set alerts for:

Done

- $\blacktriangleright$ Transactions over a certain amount
- ➤ Internet and phone transactions
- $\blacktriangleright$ Transactions outside of the U.S.

## Choose how you want to receive alerts.

- Set alerts to send to your email and / or via text message (confirmation of the mobile number is required the first time text message alerts are enabled and standard text messaging fees may apply)  $\blacktriangleright$
- Text messaging is an optional feature that needs to be enabled by your financial institution

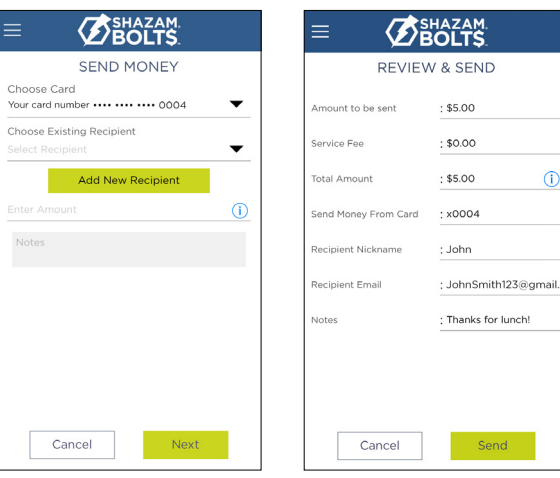

#### **SEND MONEY**

- > Tap Send Money on the Menu or Card Actions screen
- Select a card ➤
- > Add a new recipient or select an existing
- New recipients must be registered and validated
- > Enter the dollar amount
- $\blacktriangleright$  Include comments in the notes (optional)
- > Tap Send on the Review & Send screen

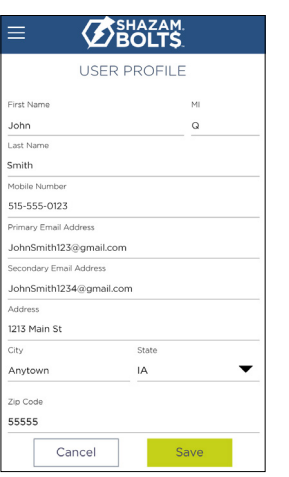

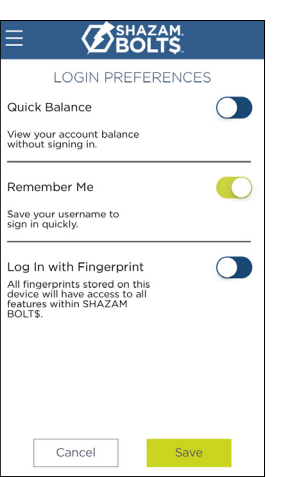

 $\odot$ 

lunch!

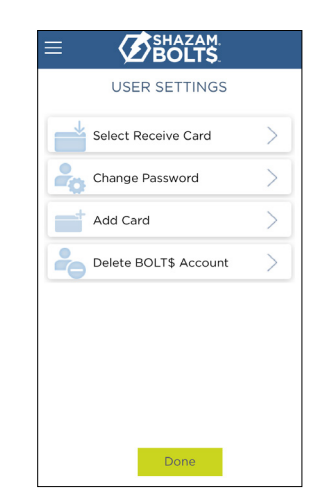

## **USER PREFERENCES**

- Tap User Profile on the Menu screen to manage your personal information  $\blacktriangleright$
- **Tap Login Preferences** on the Menu screen to enable Quick Balance, Remember Me and fingerprint access
- Tap User Settings on the Menu screen to change your password, add / delete a card or select a Receive Card
	- Tap Select Receive Card to choose a card to receive money from other users

**BENAZAM** CREATE A TRAVEL NOTICE Card Please Trip end date Trip start date  $mm/dd/yy \sim mm/dd/yy \sim$ Select your destination(s) Cancel Submit

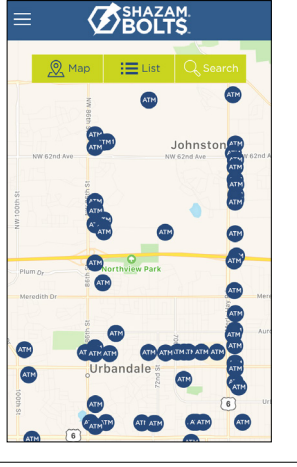

#### **SUBMIT TRAVEL NOTICE**

- Tap Manage Travel Notices on the Menu screen
- Select a card and provide your travel details ➤

## **ATM LOCATOR**

- Tap ATM Locator on the Sign In or Menu screen to find the nearest ATM  $\rightarrow$
- If GPS Location Services is enabled, the locator will pinpoint your location  $\blacktriangleright$
- Tap Search icon to find a location  $\blacktriangleright$

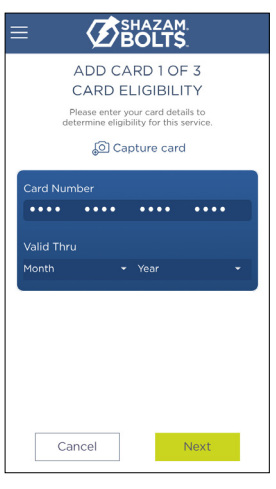

#### **ADDING A CARD**

- > Tap Add Card from the Cards & Balances or User Settings screen
- > Follow the same prompts to register the card
- Review and accept the terms and conditions and verify the card

Note: Passwords must contain at least one capital letter, one lowercase letter, one number, one special character (!, @, #, \$, %, &, or \*) and be 5 to 32 characters in length. You're required to change your password once a year.